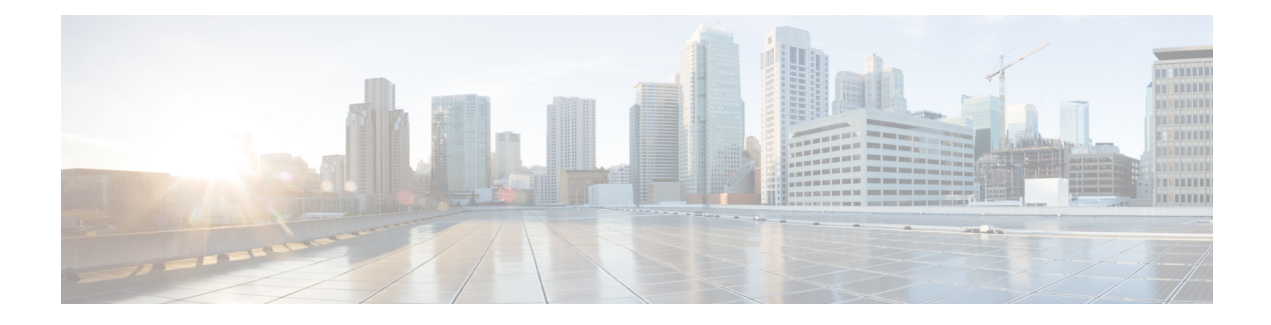

# **Configuring iSCSI Multipath**

This chapter contains the following sections:

- [Information](#page-0-0) About iSCSI Multipath, on page 1
- Guidelines and [Limitations,](#page-2-0) on page 3
- [Pre-requisites,](#page-4-0) on page 5
- Default [Settings,](#page-4-1) on page 5
- [Configuring](#page-4-2) iSCSI Multipath, on page 5
- Uplink Pinning and Storage [Binding,](#page-4-3) on page 5
- Converting to a Hardware iSCSI [Configuration,](#page-12-0) on page 13
- Changing the [VMkernel](#page-14-0) NIC Access VLAN, on page 15
- Verifying the iSCSI Multipath [Configuration,](#page-16-0) on page 17
- Managing Storage Loss [Detection,](#page-17-0) on page 18
- Related [Documents,](#page-19-0) on page 20
- Feature History for iSCSI [Multipath,](#page-19-1) on page 20

# <span id="page-0-0"></span>**Information About iSCSI Multipath**

This section includes the following topics:

- Overview
- Supported iSCSI Adapters
- iSCSI Multipath Setup on the VMware SwitchVirtual Switch

### **Overview**

The iSCSI multipath feature sets up multiple routes between a server and its storage devices for maintaining a constant connection and balancing the traffic load. The multipathing software handles all input and output requests and passes them through on the best possible path. Traffic from host servers is transported to shared storage using the iSCSI protocol that packages SCSI commands into iSCSI packets and transmits them on the Ethernet network.

iSCSI multipath provides path failover. In the event a path or any of its components fails, the server selects another available path. In addition to path failover, multipathing reduces or removes potential bottlenecks by distributing storage loads across multiple physical paths.

The daemon on an KVM server communicates with the iSCSI target in multiple sessions using two or more Linux kernel NICs on the host and pinning them to physical NICs on the Cisco Nexus 1000V. Uplink pinning is the only function of multipathing provided by the Cisco Nexus 1000V. Other multipathing functions such as storage binding, path selection, and path failover are provided by code running in the Linux kernel.

Setting up iSCSI Multipath is accomplished in the following steps:

**1.** Uplink Pinning

Each Linux kernel port created for iSCSI access is pinned to one physical NIC. This overrides any NIC teaming policy or port bundling policy. All traffic from the Linux kernel port uses only the pinned uplink to reach the upstream switch.

**2.** Storage Binding

Each Linux kernel port is pinned to the iSCSI host bus adapter (VMHBA) associated with the physical NIC to which the Linux kernel port is pinned.

The ESX or ESXi host creates the following VMHBAs for the physical NICs.

- In Software iSCSI, only one VMHBA is created for all physical NICs.
- In Hardware iSCSI, one VMHBA is created for each physical NIC that supports iSCSI offload in hardware.

For detailed information about how to use sn iSCSI storage area network (SAN), see the iSCSI SAN Configuration Guide.

### **Supported iSCSI Adapters**

The default settings in the iSCSI Multipath configuration are listed in the following table.

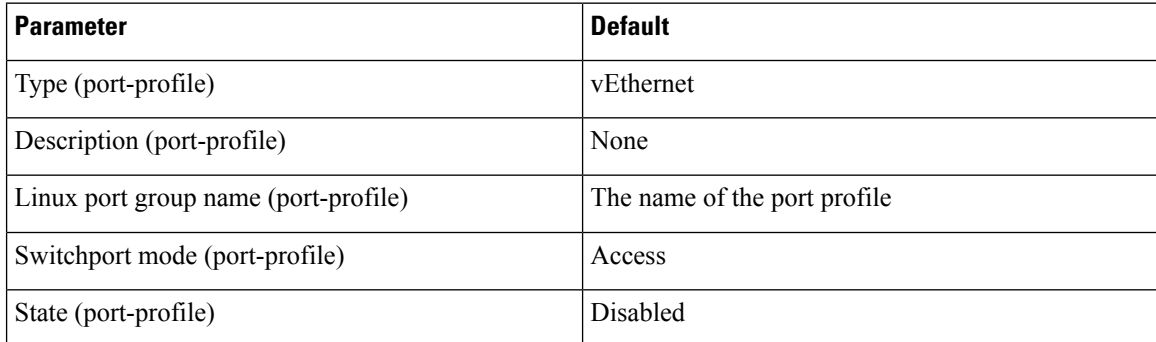

### **iSCSI Multipath Setup on the VMware Switch**

Before enabling or configuring multipathing, networking must be configured for the software or hardware iSCSI adapter. This involves creating a Linux kernel iSCSI port for the traffic between the iSCSI adapter and the physical NIC.

Uplink pinning is done manually by the admin directly on the OpenStack controller.

Storage binding is also done manually by the admin directly on the KVM host or using RCLI.

For software iSCSI, only oneVMHBA is required for the entire implementation. All Linux kernel ports are bound to this adapter.For example, in the following illustration, both vmk1 and vmk2 are bound to VMHBA35.

For hardware iSCSI, a separate adapter is required for each NIC. Each Linux kernel port is bound to the adapter of the physical KVM NIC to which it is pinned. For example, in the following illustration, vmk1 is bound to VMHBA33, the iSCSI adapter associated with vmnic1 and to which vmk1 is pinned. Similarly vmk2 is bound to VMHBA34.

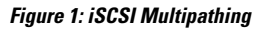

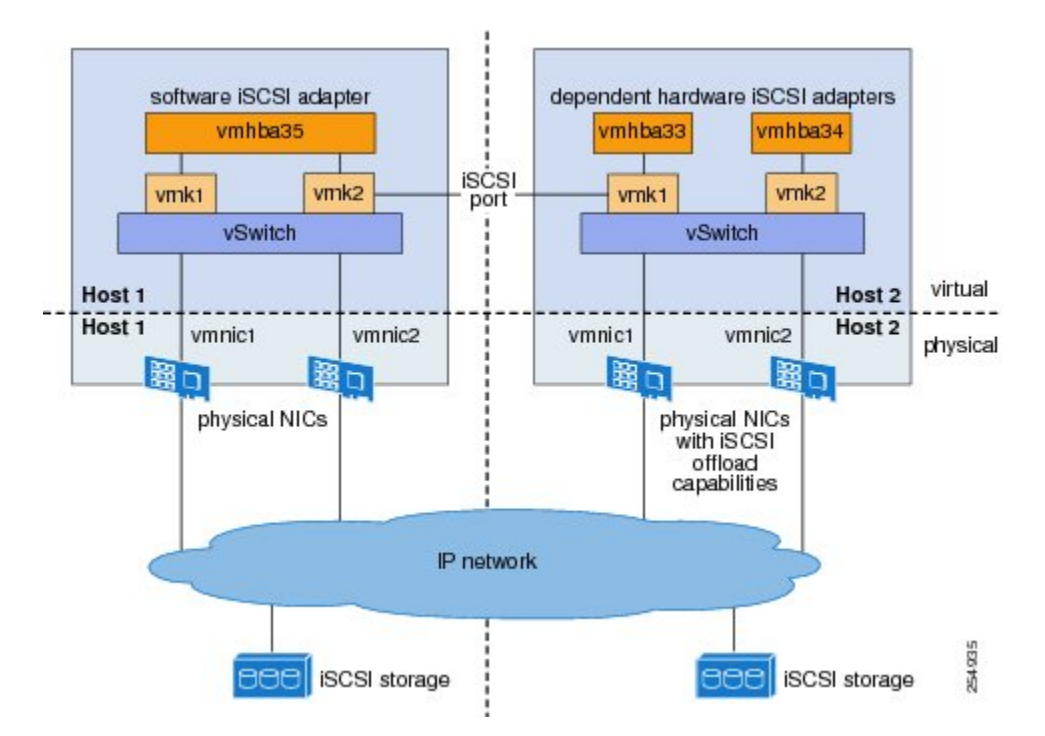

The following are the adapters and NICs used in the hardware and software iSCSI multipathing configuration shown in the iSCSI Multipath illustration.

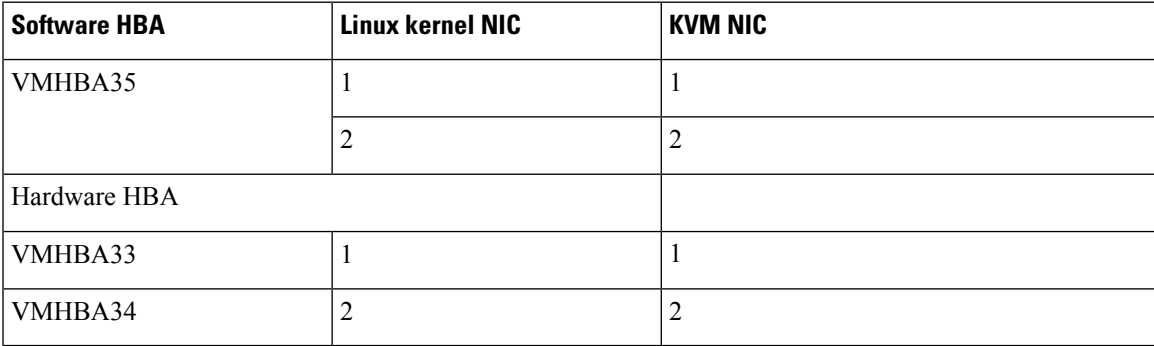

## <span id="page-2-0"></span>**Guidelines and Limitations**

The following are guidelines and limitations for the iSCSI multipath feature:

- Only port profiles of type vEthernet can be configured with **capability iscsi-multipath**.
- The port profile used for iSCSI multipath must be an access port profile, not a trunk port profile.
- The following are not allowed on a port profile configured with capability iscsi-multipath:
	- The port profile cannot also be configured with **capability l3 control**
	- A system VLAN change when the port profile is inherited by VMkernel NIC.
	- An access VLAN change when the port profile is inherited by VMkernel NIC.
	- A port mode change to trunk mode.
- Only VMkernel NIC ports can inherit a port profile configured with **capability iscsi-multipath**capability iscsi-multipath.
- The Cisco Nexus 1000V imposes the following limitations if you try to override its automatic uplink pinning.
	- A VMkernel port can only be pinned to one physical NIC.
	- Multiple VMkernel ports can be pinned to a software physical NIC.
	- Only one VMkernel port can be pinned to a hardware physical NIC.
- The iSCSI initiators and storage must already be operational.
- VMkernel ports must be created before enabling or configuring the software or hardware iSCSI for multipathing.
- VMkernel networking must be functioning for the iSCSI traffic.
- Before removing from the DVS an uplink to which an activeVMkernel NIC is pinned, you must first remove the binding between the VMkernel NIC and its VMHBA. The following system message displays as a warning:

```
vsm# 2010 Nov 10 02:22:12 sekrishn-bl-vsm %VEM_MGR-SLOT8-1-VEM_SYSLOG_ALERT: sfport :
Removing Uplink Port Eth8/3 (ltl 19), when vmknic lveth8/1 (ltl 49) is pinned to this
port for iSCSI Multipathing
```
- Hardware iSCSI is new in Cisco Nexus 1000V Release 4.2(1)SV1(5.1). If you configured software iSCSI multipathing in a previous release, the following are preserved after upgrade:
	- multipathing
	- software iSCSI uplink pinning
	- VMHBA adapter bindings
	- host access to iSCSI storage

To leverage the hardware offload capable NICs on ESX 5.1, use the Converting to a Hardware iSCSI Configuration procedure.

- An iSCSI target and initiator should be in the same subnet.
- iSCSI multipathing on the Nexus 1000V currently only allows a single vmknic to be pinned to one vmnic.

## <span id="page-4-0"></span>**Pre-requisites**

The iSCSI Multipath feature has the following prerequisites:

- You must understand VMware iSCSI SAN storage virtualization. For detailed information about how to use VMware ESX and VMware ESXi systems with an iSCSI storage area network (SAN), see the iSCSI SAN Configuration Guide.
- You must know how to set up the iSCSI Initiator on your VMware ESX/ESXi host.
- The host is already functioning with one of the following:
	- VMware ESX 5.0 for software iSCSI
	- VMware ESX 5.1 or later for software and hardware iSCSI
- You must understand iSCSI multipathing and path failover.
- VMware kernel NICs configured to access the SAN external storage are required.

## <span id="page-4-1"></span>**Default Settings**

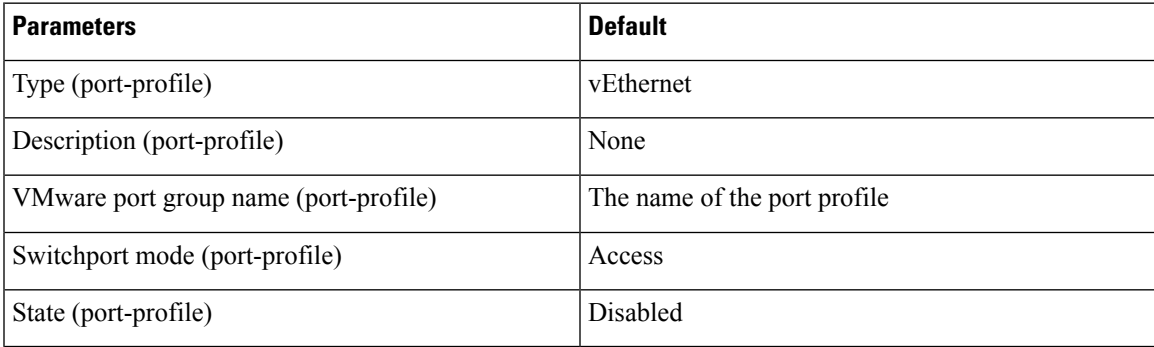

## <span id="page-4-3"></span><span id="page-4-2"></span>**Configuring iSCSI Multipath**

Use the following procedures to configure iSCSI Multipath:

- Uplink Pinning and Storage Binding procedure
- Converting to a Hardware iSCSI Configuration procedure
- Changing the VMkernel NIC Access VLAN procedure

# **Uplink Pinning and Storage Binding**

Use this section to configure iSCSI multipathing between hosts and targets over iSCSI protocol by assigning the vEthernet interface to an iSCSI multipath port profile configured with a system VLAN.

### <span id="page-5-1"></span>**Process for Uplink Pinning and Storage Binding**

Refer to the following process for Uplink Pinning and Storage Binding:

- Creating a Port Profile for a VMkernel NIC procedure.
- Creating VMkernel NICs and Attaching the Port Profile procedure.

Do one of the following:

- If you want to override the automatic pinning of NICS, go to Manually Pinning the NICs procedure.
- If not, continue with storage binding.
- You have completed uplink pinning. Continue with the next step for storage binding.
- Identifying the iSCSI Adapters for the Physical NICs procedure.
- Binding the VMkernel NICs to the iSCSI Adapter procedure.
- Verifying the iSCSI Multipath Configuration procedure.

## <span id="page-5-0"></span>**Creating a Port Profile for a VMkernel NIC**

You can use this procedure to create a port profile for a VMkernel NIC.

#### **Before you begin**

Before starting this procedure, you must know or do the following:

- You have already configured the host with one port channel that includes two or more physical NICs
- Multipathing must be configured on the interface by using this procedure to create an iSCSI multipath port profile and then assigning the interface to it.
- You are logged in to the CLI in EXEC mode.
- You know the VLAN ID for the VLAN you are adding to this iSCSI multipath port profile.
	- The VLAN must already be created on the Cisco Nexus 1000V.
	- The VLAN that you assign to this iSCSI multipath port profile must be a system VLAN.
	- One of the uplink ports must already have this VLAN in its system VLAN range.
- The port profile must be an access port profile. It cannot be a trunk port profile. This procedure includes steps to configure the port profile as an access port profile.

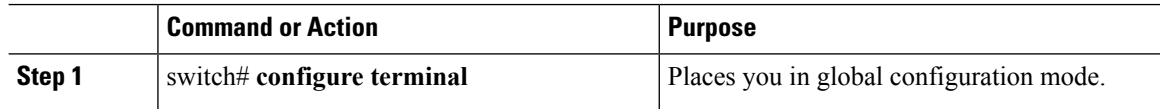

 $\mathbf l$ 

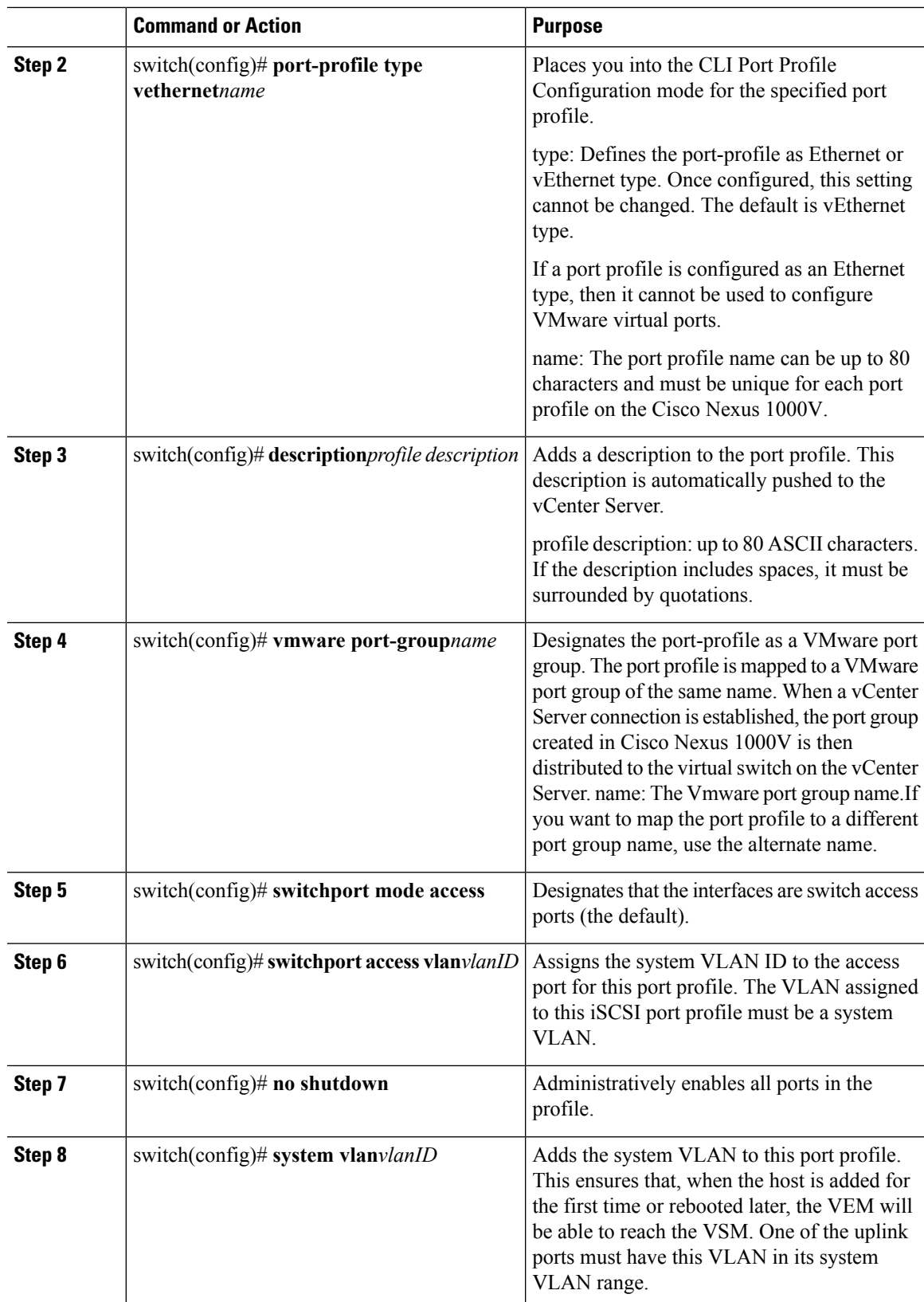

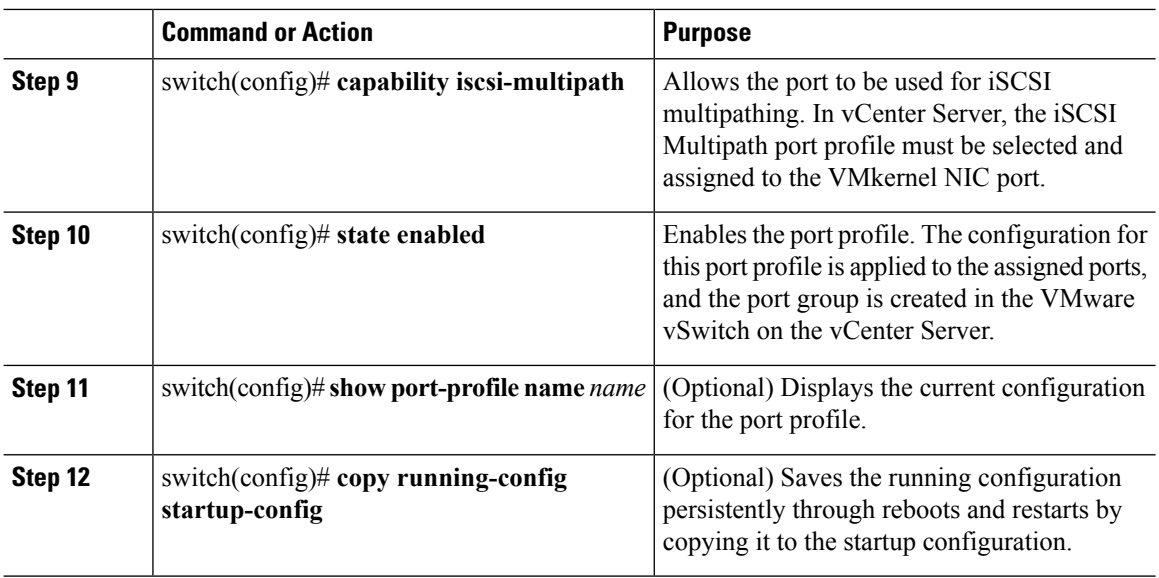

### **Creating VMkernel NICs and Attaching the Port Profile**

You can use this procedure to create VMkernel NICs and attach a port profile to them which triggers the automatic pinning of the VMkernel NICs to physical NICs.

#### **Before you begin**

Before starting this procedure, you must know or do the following:

- You have already created a port profile as described in Creating a Port Profile for a [VMkernel](#page-5-0) NIC, on [page](#page-5-0) 6 and you know the name of this port profile.
- The VMkernel ports are created directly on the vSphere client.
- Create one VMkernel NIC for each physical NIC that carries the iSCSI VLAN. The number of paths to the storage device is the same as the number of VMkernel NIC created.
- Step 2 of this procedure triggers automatic pinning of VMkernel NICs to physical NICs. Therefore, you must understand the following rules for automatic pinning:
	- A VMkernel NIC is pinned to an uplink only if the VMkernel NIC and the uplink carry the same VLAN.
	- The hardware iSCSI NIC is picked first if there are many physical NICs carrying the iSCSI VLAN.
	- The software iSCSI NIC is picked only if no hardware iSCSI NIC is available.
	- Two VMkernel NICs are never pinned to the same hardware iSCSI NIC.
	- Two VMkernel NICs can be pinned to the same software iSCSI NIC.

#### **Procedure**

**Step 1** Create one VMkernel NIC for each physical NIC that carries the iSCSI VLAN.

For example, if you want to configure two paths, create two physical NICs on the Cisco Nexus 1000V to carry the iSCSI VLAN. The two physical NICs may carry other VLANS. Create two VMkernel NICs for two paths.

**Step 2** Attach the port profile configured with **capability iscsi-multipath** to the VMkernel ports.

Cisco Nexus 1000V automatically pins the VMkernel NICs to the physical NICs.

**Step 3** From the ESX host, use the **vemcmd show iscsi pinning** command to display the auto pinning configuration for verification.

#### **Example:**

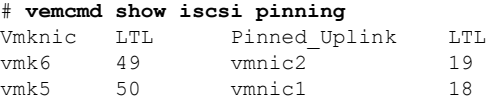

### **Manually Pinning the NICs**

You can use this procedure to override the automatic pinning of NICs done by the Cisco Nexus 1000V, and manually pin the VMkernel NICs to the physical NICs.

```
Note
```
If the pinning done automatically by Cisco Nexus 1000V is not optimal or if you want to change the pinning, then this procedure describes how to use the vemcmd on the ESX host to override it.

#### **Before you begin**

Before starting this procedure, you must know or do the following:

- You are logged in to the ESX host.
- You have already created VMkernel NICs and attached a port profile to them.
- Before changing the pinning, you must remove the binding between the iSCSI VMkernel NIC and the VMHBA. This procedure includes a step for doing this.
- Manual pinning persists across ESX host reboots.Manual pinning is lost if the VMkernel NIC is moved from the DVS to the vSwitch and back.

#### **Procedure**

**Step 1** List the binding for each VMHBA to identify the binding to remove (iSCSI VMkernel NIC to VMHBA) with the command **esxcli swiscsi nic list -d vmhba***nn*.

```
esxcli swiscsi nic list -d vmhba33
vmk6
   pNic name: vmnic2
   ipv4 address: 169.254.0.1
    ipv4 net mask: 255.255.0.0
    ipv6 addresses:
```

```
mac address: 00:1a:64:d2:ac:94
   mtu: 1500
   toe: false
    tso: true
    tcp checksum: false
    vlan: true
   link connected: true
    ethernet speed: 1000
   packets received: 3548617
   packets sent: 102313
   NIC driver: bnx2
   driver version: 1.6.9
   firmware version: 3.4.4
vmk5
   pNic name: vmnic3
   ipv4 address: 169.254.0.2
    ipv4 net mask: 255.255.0.0
    ipv6 addresses:
   mac address: 00:1a:64:d2:ac:94
   mtu: 1500
   toe: false
    tso: true
    tcp checksum: false
   vlan: true
   link connected: true
   ethernet speed: 1000
   packets received: 3548617
   packets sent: 102313
   NIC driver: bnx2
   driver version: 1.6.9
    firmware version: 3.4.4
```
**Step 2** Remove the binding between the iSCSI VMkernel NIC and the VMHBA.

#### **Example:**

```
Example:
esxcli swiscsi nic remove --adapter vmhba33 --nic vmk6
esxcli swiscsi nic remove --adapter vmhba33 --nic vmk5
```
If active iSCSI sessions exist between the host and targets, the iSCSI port cannot be disconnected.

**Step 3** From the ESX host, display the auto pinning configuration with the command # **vemcmd show iscsipinning**.

#### **Example:**

```
Example:
~ # vemcmd show iscsi pinning
Vmknic LTL Pinned_Uplink LTL
vmk6 49 vmnic2 19
vmk5 50 vmnic1 18
```
**Step 4** Manually pin the VMkernel NIC to the physical NIC, overriding the auto pinning configuration with the command **# vemcmd set iscsi pinning***vmk-ltl vmnic-ltl*.

#### **Example:**

Example: ~ # vemcmd set iscsi pinning 50 20

**Step 5** Manually pin the VMkernel NIC to the physical NIC, overriding the auto pinning configuration with the command **# vemcmd set iscsi pinning***vmk-ltl vmnic-ltl*.

```
Example:
~ # vemcmd set iscsi pinning 50 20
```
**Step 6** You have completed this procedure. Return to the Process for Uplink Pinning and Storage [Binding,](#page-5-1) on page [6](#page-5-1) section.

### **Identifying the iSCSI Adapters for the Physical NICs**

You can use one of the following procedures in this section to identify the iSCSI adapters associated with the physical NICs.

- Identifying iSCSI Adapters on the vSphere Client procedure
- Identifying iSCSI Adapters on the Host Server procedure

### **Identifying iSCSI Adapters on the vSphere Client**

You can use this procedure on the vSphere client to identify the iSCSI adapters associated with the physical NICs.

#### **Before you begin**

Before beginning this procedure, you must know or do the following:

• You are logged in to vSphere client.

#### **Procedure**

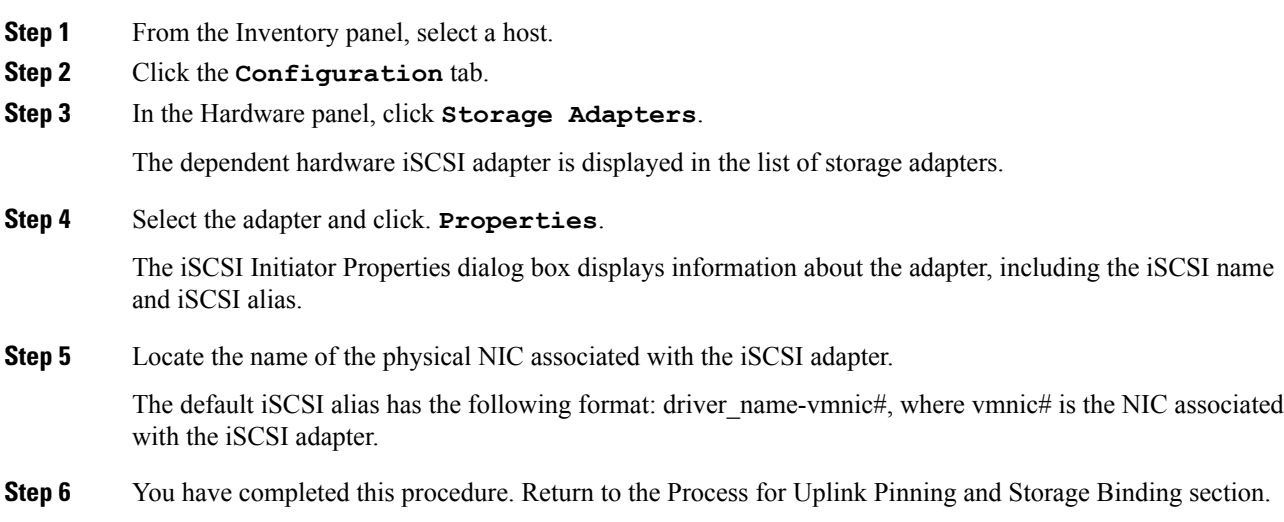

### **Identifying iSCSI Adapters on the Host Server**

You can use this procedure on the ESX or ESXi host to identify the iSCSI adapters associated with the physical NICs.

#### **Before you begin**

Before beginning this procedure, you must do the following:

• You are logged in to the server host

#### **Procedure**

**Step 1** Use the command **esxcfg-scsidevs** – ato list the storage adapters on the server.

#### **Example:**

```
esxcfg-scsidevs -a<br>vmhba33 bnx2i unbound
                           iscsi.vmhba33 Broadcom iSCSI Adapter
vmhba34 bnx2i online iscsi.vmhba34 Broadcom iSCSI Adapter
```
**Step 2** For each adapter, list the physical NIC bound to it using the command **esxcli swiscsi vmnic list –d***adapter-name*to list the storage adapters on the server.

#### **Example:**

```
esxcli swiscsi vmnic list -d vmhba33 | grep name
   vmnic name: vmnic2
esxcli swiscsi vmnic list -d vmhba34 | grep name
   vmnic name: vmnic3
```
For the software iSCSI adapter, all physical NICs in the server are listed. For each hardware iSCSI adaptor, one physical NIC is listed.

You have completed this procedure.

## **Binding the VMkernel NICs to the iSCSI Adapter**

You can use this procedure to manually bind the physical VMkernel NICs to the iSCSI adapter corresponding to the pinned physical NICs.

#### **Before you begin**

Before starting this procedure, you must know or do the following:

- You are logged in to the ESX host.
- You know the iSCSI adapters associated with the physical NICs, found in the Identifying the iSCSI Adapters for the Physical NICs procedure.

#### **Procedure**

**Step 1** Find the physical NICs to which the VEM has pinned the VMkernel NICs.

#### **Example:**

Vmknic LTL Pinned\_Uplink LTL

| vmk2 | 48 | vmnic2 |     |
|------|----|--------|-----|
| vmk3 | 49 | vmnic3 | 1 Q |

**Step 2** Bind the physical NIC to the iSCSI adapter.

#### **Example:**

```
Example:
esxcli swiscsi nic add --adapter vmhba33 --nic vmk2
Example:
esxcli swiscsi nic add --adapter vmhba34 --nic vmk3
```
For more information, refer to Identifying the iSCSI Adapters for the Physical NICs procedure.

You have completed this procedure.

# <span id="page-12-0"></span>**Converting to a Hardware iSCSI Configuration**

## **Converting to a Hardware iSCSI Configuration**

You can use the procedures in this section on an ESX 5.1 host to convert from a software iSCSI to a hardware iSCSI

#### **Before you begin**

Before starting the procedures in this section, you must know or do the following:

• You have scheduled a maintenance window for this conversion. Converting the setup from software to hardware iSCSI involves a storage update.

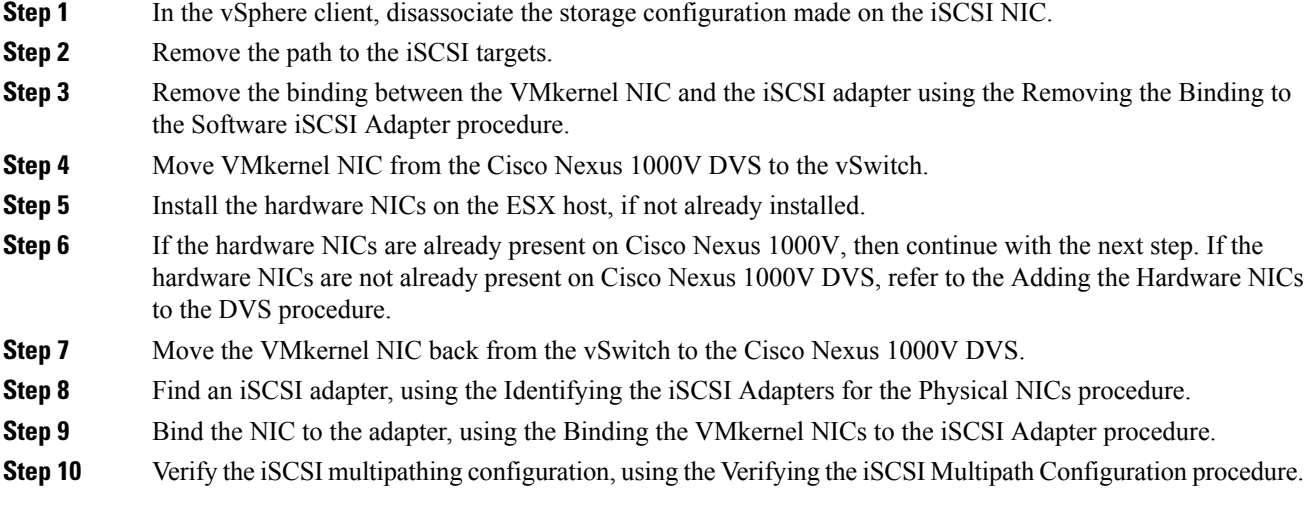

### **Removing the Binding to the Software iSCSI Adapter**

You can use this procedure to remove the binding between the iSCSI VMkernel NIC and the software iSCSI adapter.

#### **Procedure**

Remove the iSCSI VMkernel NIC binding to the VMHBA.

#### **Example:**

```
Example:
esxcli swiscsi nic remove --adapter vmhba33 --nic vmk6
esxcli swiscsi nic remove --adapter vmhba33 --nic vmk5
```
You have completed this procedure. Return to the Process for Converting to a Hardware iSCSI Configuration sectio.

### **Adding the Hardware NICs to the DVS**

You can use this procedure, if the hardware NICs are not on Cisco Nexus 1000V DVS, to add the uplinks to the DVS using the vSphere client.

#### **Before you begin**

Before starting this procedure, you must know or do the following:

- You are logged in to vSphere client.
- This procedure requires a server reboot.

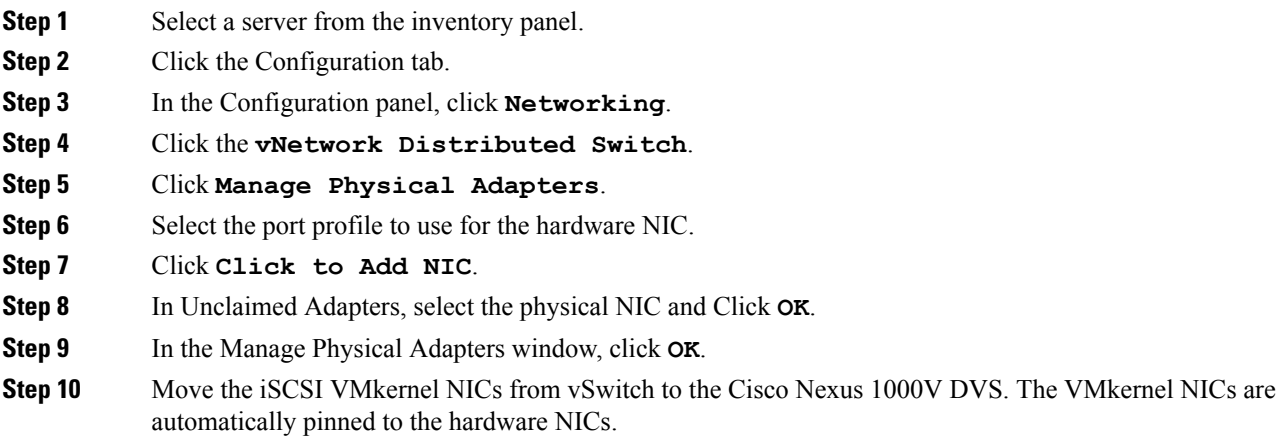

П

#### **What to do next**

You have completed this procedure. Return to the Process for Converting to a Hardware iSCSI Configuration section.

# <span id="page-14-0"></span>**Changing the VMkernel NIC Access VLAN**

You can use the procedures in this section to change the access VLAN, or the networking configuration, of the iSCSI VMkernel.

### **Process for Changing the Access VLAN**

You can use the following steps to change the VMkernel NIC access VLAN:

#### **Procedure**

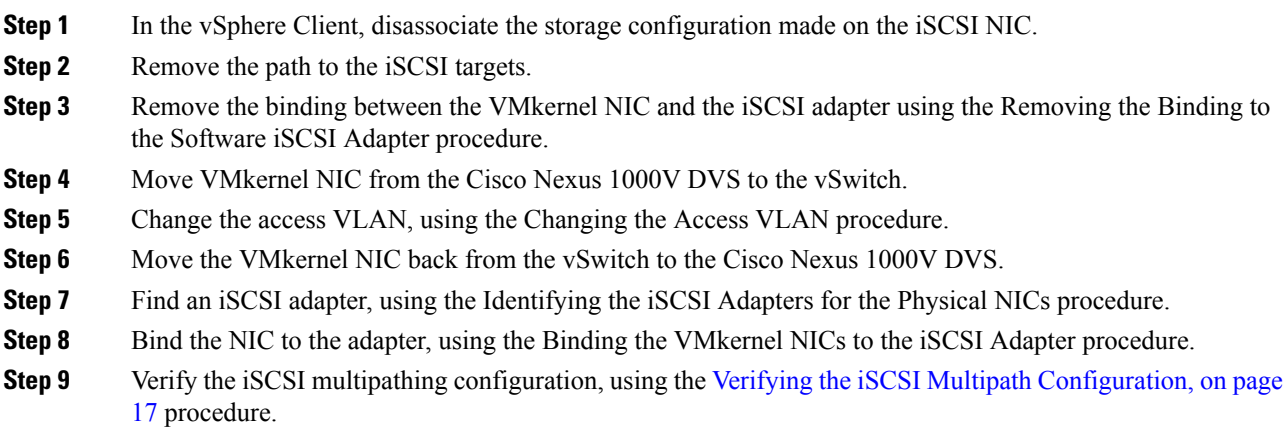

### **Changing the Access VLAN**

#### **Before you begin**

Before starting this procedure, you must know or do the following:

- You are logged in to the ESX host.
- You are not allowed to change the access VLAN of an iSCSI multipath port profile if it is inherited by a VMkernel NIC. Use the **show port-profile name profile-name** command to verify inheritance.

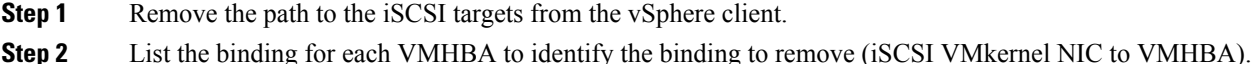

**Example:**

```
esxcli swiscsi nic list -d vmhbann
Example:
esxcli swiscsi nic list -d vmhba33
vmk6
   pNic name: vmnic2
   ipv4 address: 169.254.0.1
   ipv4 net mask: 255.255.0.0
   ipv6 addresses:
   mac address: 00:1a:64:d2:ac:94
   mtu: 1500
    toe: false
    tso: true
    tcp checksum: false
   vlan: true
   link connected: true
   ethernet speed: 1000
   packets received: 3548617
   packets sent: 102313
   NIC driver: bnx2
   driver version: 1.6.9
   firmware version: 3.4.4
vmk5
   pNic name: vmnic3
   ipv4 address: 169.254.0.2
   ipv4 net mask: 255.255.0.0
   ipv6 addresses:
   mac address: 00:1a:64:d2:ac:94
   mtu: 1500
   toe: false
   tso: true
   tcp checksum: false
   vlan: true
   link connected: true
    ethernet speed: 1000
   packets received: 3548617
   packets sent: 102313
   NIC driver: bnx2
    driver version: 1.6.9
    firmware version: 3.4.4
```
**Step 3** Remove the iSCSI VMkernel NIC binding to the VMHBA.

#### **Example:**

```
esxcli swiscsi nic remove --adapter vmhba33 --nic vmk6 esxcli swiscsi nic remove --adapter
vmhba33 --nic vmk5
```
#### **Step 4** Remove the **capability iscsi-multipath** configuration from the port profile.

#### **Example:**

```
n1000v# config t
n1000v(config)# port-profile type vethernet VMK-port-profile
n1000v(config-port-prof)# no capability iscsi-multipath
```
#### **Step 5** Remove the system VLAN.

```
n1000v# config t
n1000v(config)# port-profile type vethernet VMK-port-profile
n1000v(config-port-prof)# no system vlan 300
```
**Step 6** Change the access VLAN in the port profile.

#### **Example:**

```
n1000v# config t
n1000v(config)# port-profile type vethernet VMK-port-profile
n1000v(config-port-prof)# switchport access vlan 300
```
#### **Step 7** Add the system VLAN.

#### **Example:**

```
n1000v# config t
n1000v(config)# port-profile type vethernet VMK-port-profile
n1000v(config-port-prof)# system vlan 300
```
#### **Step 8** Add the **capability iscsi-multipath** configuration back to the port profile.

#### **Example:**

```
n1000v# config t
n1000v(config)# port-profile type vethernet VMK-port-profile
n1000v(config-port-prof)# capability iscsi-multipath
```
#### **What to do next**

You have completed this procedure.

## <span id="page-16-0"></span>**Verifying the iSCSI Multipath Configuration**

Refer to the following commands and the examples.

#### **Before you begin**

You can use the commands in this section to verify the iSCSI multipath configuration.

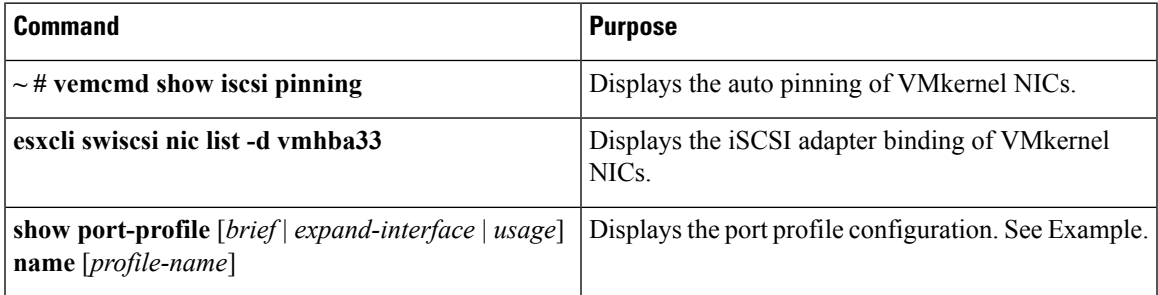

#### **Procedure**

**Step 1**  $\sim$  # vemcmd show iscsi pinning

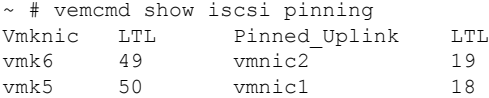

#### **Step 2** esxcli swiscsi nic list -d vmhbann

#### **Example:**

```
esxcli swiscsi nic list -d vmhba33
vmk6
   pNic name: vmnic2
   ipv4 address: 169.254.0.1
   ipv4 net mask: 255.255.0.0
   ipv6 addresses:
   mac address: 00:1a:64:d2:ac:94
   mtu: 1500
   toe: false
   tso: true
   tcp checksum: false
   vlan: true
   link connected: true
    ethernet speed: 1000
   packets received: 3548617
   packets sent: 102313
   NIC driver: bnx2
   driver version: 1.6.9
    firmware version: 3.4.4
```
**Step 3** show port-profile name iscsi-profile

#### **Example:**

```
n1000v# show port-profile name iscsi-profile
port-profile iscsi-profile
type: Vethernet
description:
status: enabled
max-ports: 32
inherit:
config attributes:
evaluated config attributes:
assigned interfaces:
port-group:
system vlans: 254
capability l3control: no
capability iscsi-multipath: yes
port-profile role: none
port-binding: static
n1000v#
```
## <span id="page-17-0"></span>**Managing Storage Loss Detection**

This section describes the command that provides the configuration to detect storage connectivity losses and provides support when storage loss is detected. When VSMs are hosted on remote storage systems such as NFS or iSCSI, storage connectivity can be lost. This connectivity loss can cause unexpected VSM behavior.

Use the following command syntax to configure storage loss detection: **system storage-loss** { *log* | *reboot* } [ *time* <*interval*> ] | **no system storage-loss** [ { **log** | **reboot** } ] [ **time** <*interval*> ]

The time interval value is the intervals at which the VSM checks for storage connectivity status. If a storage loss is detected, the syslog displays. The default interval is 30 seconds. You can configure the intervals from 30 seconds to 600 seconds. The default configuration for this command is: **system storage-loss log time** *30*

Note Configure this command in EXEC mode. Do not use configuration mode.

The following describes how this command manages storage loss detection:

- Log only: A syslog message is displayed stating that a storage loss has occurred. The administrator must take action immediately to avoid an unexpected VSM state.
- Reset: The VSM on which the storage loss is detected is reloaded automatically to avoid an unexpected VSM state.
	- Storage loss on the active VSM: The active VSM is reloaded. The standby VSM becomes active and takes control of the hosts.
	- Storage loss on the standby VSM: The standby VSM is reloaded. The active VSM continues to control the hosts.

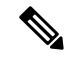

Do not keep both the active and standby VSMs on the same remote storage, so that storage losses do not affect the VSM operations. **Note**

#### **Before you begin**

Log in to the CLI in EXEC mode.

#### **Procedure**

```
Step 1 system storage-loss log time 30
```
#### **Example:**

```
n1000v# system storage-loss log time 30
n1000v#
```
Sets the time interval in seconds to check storage connectivity and log the status. Thirty seconds is the default interval.

#### **Step 2 copy running-config startup-config**

**Example:**

n1000v# copy run start n1000v#

#### **Example:**

The following command disables the storage-loss checking. Whenever the VSMs are installed on local storage, this is the configuration we recommend.

**Note** Disable storage loss checking if both VSMs are in local storage.

```
n1000v# no system storage-loss
```
The following command enables storage loss detection time intervals on an active or standby VSM and displays a syslog message about the storage loss. In this example, the VSM is checked for storage loss every 60 seconds. The administrator has to take action to recover the storage and avoid an inconsistent VSM state:

```
n1000v# system storage-loss log time 60
```
The following example shows the commands you use to configure the VSM to reboot when storage loss is detected:

```
n1000v# system storage-loss reboot time 60
n1000v# copy run start
```
The following example shows the commands you use to disable storage loss checking:

n1000v# no system storage-loss n1000v# copy run start

Saves configuration changes in the running configuration to the startup configuration in persistent memory.

## <span id="page-19-0"></span>**Related Documents**

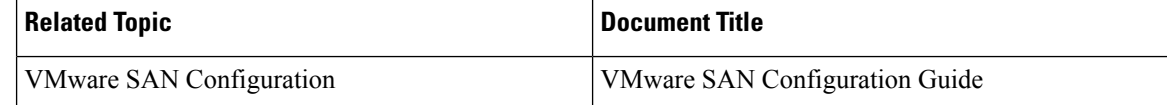

## <span id="page-19-1"></span>**Feature History for iSCSI Multipath**

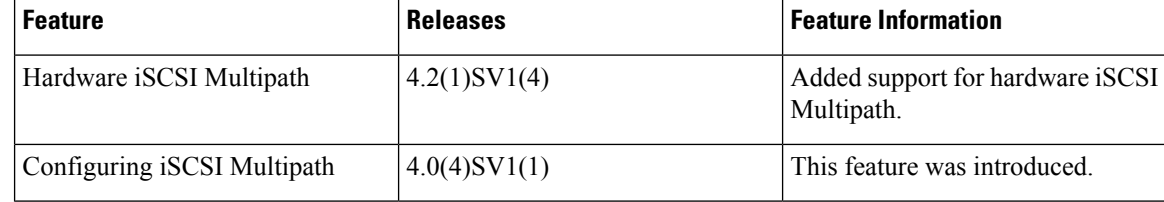